# **Wireless Energy Harvesting for the Internet of Things**

**Software Used:** NetSim Standard v12.0 (32/64-bit), Visual Studio 2019

Follow the instructions specified in the following link to clone/download the project folder from GitHub using Visual Studio:

[https://tetcos.freshdesk.com/support/solutions/articles/14000099351-how-to-clone-netsim-file](https://tetcos.freshdesk.com/support/solutions/articles/14000099351-how-to-clone-netsim-file-exchange-project-repositories-from-github-)[exchange-project-repositories-from-github-](https://tetcos.freshdesk.com/support/solutions/articles/14000099351-how-to-clone-netsim-file-exchange-project-repositories-from-github-)

Other tools such as GitHub Desktop, SVN Client, Sourcetree, Git from the command line, or any client you like to clone the Git repository.

**Note**: It is recommended not to download the project as an archive (compressed zip) to avoid incompatibility while importing workspaces into NetSim.

## **Secure URL for the GitHub repository:**

### **https://github.com/NetSim-TETCOS/Energy\_Harvesting\_in\_IOT\_v12.0.git**

Among different energy harvesting methods, such as vibration, light, and thermal energy extraction, wireless energy harvesting (WEH) has proven to be one of the most promising solutions by virtue of its simplicity, ease of implementation, and availability. This recent technology trend in energy harvesting provides a fundamental method to prolong battery longevity. While harvesting from the aforementioned environmental sources is dependent on the presence of the corresponding energy source, RF energy harvesting provides key benefits in terms of being wireless, readily available in the form of transmitted energy (TV/radio broadcasters, mobile base stations and handheld radios), low cost, and small form factor implementation.

A WEH-enabled sensor device usually consists of an antenna, a transceiver, a WEH unit, a power management unit (PMU), a sensor/processor unit, and possibly an onboard battery. The available harvested power, *PH*, is given by a Friis equation and is directly proportional to the transmitted power, *PT*, path loss, *PL*, transmitter antenna gain, *GT*, receiver antenna gain, *GR*, power conversion efficiency of the converter, *PCEH*, and the square of the wavelength, l, and is inversely proportional to the square of the communication distance, *r*, between the source and the device.

The communication energy consists of *ELS* (listening energy), *ERX* (receiver energy), and *ETX*  (transmitter energy). The computation energy includes *EPR* (processing energy) and *ESN* (sensing energy). To capture the energy distribution among the aforementioned energy consumers, weighting coefficients a*LS* > a*TX* > a*RX* > a*PR* > a*SN* are assigned to them. The total average energy consumption *ED* = a*LS ELS* + a*TX ETX* + a*RX ERX* + a*PR* E*PR* + a*SN ESN*. *EB* is the total energy stored in the battery, and *EH* is the available harvested energy per active duty cycle. We assume constant energy consumptions for receiver, processor, and sensor. However, the energy consumption of the transmitter (*ETX*) is directly proportional to  $r_{ij}$ <sup>2</sup>, where  $r_{ij}$  is the distance between the originating device *j* and the sink node *i* (in ring topology) or the sink node/sensor device (in multihop topology).The harvested energy EH is inversely proportional to  $r_{ij}$ <sup>2</sup> (here *j* is the sink node and  $r_{ij} = r_{ji}$ ).

#### **IEEE Ref Paper:**

Wireless Energy Harvesting for the Internet of Things P. Kamalinejad C. Mahapatra ; Z. Sheng ; S. Mirabbasi ; V. C. M. Leung ; Y. L. Guan *IEEE* COMMUNICATIONS MAGAZINE · JUNE 2015

**The code given below is for an example implementation of WEH whereby energy is harvested based on the received signal power. The Steps to be followed for Implementation in NetSim are:** **1.** Import WSN\_Energy\_Harvesting\_Workspace by going to Open Simulation->Workspace Options->More Options in NetSim Home window. Then select Import as shown below:

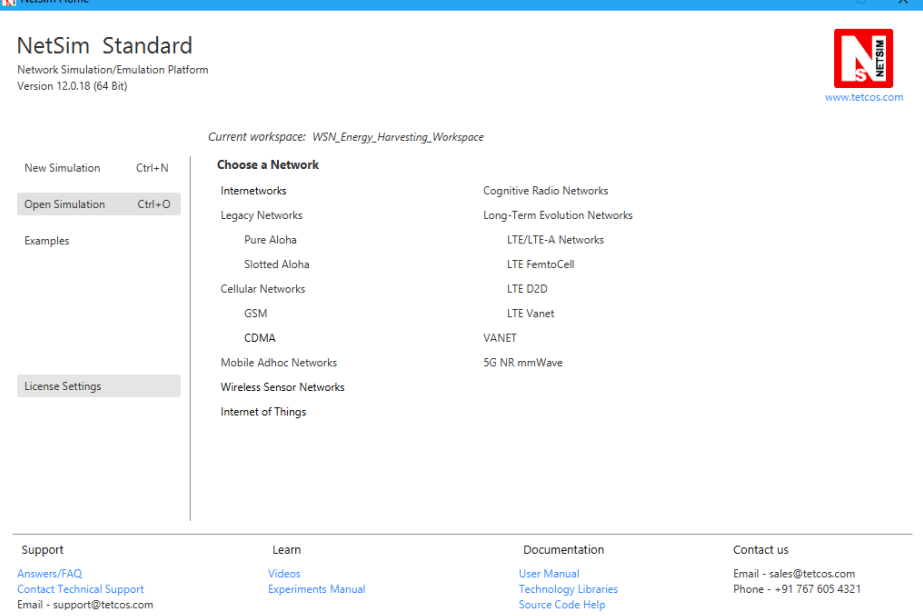

**2.** It displays a window where users need to give the path of the workspace folder and click on OK as shown below:

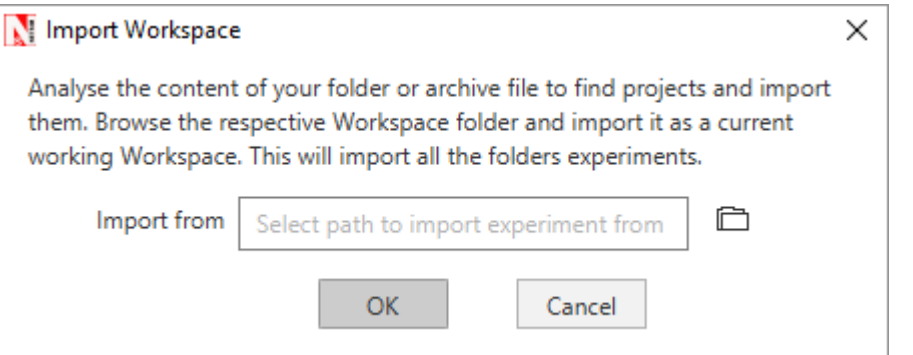

**3.** Browse to the WSN\_Energy\_Harvesting\_Workspace folder and click on select folder as shown below:

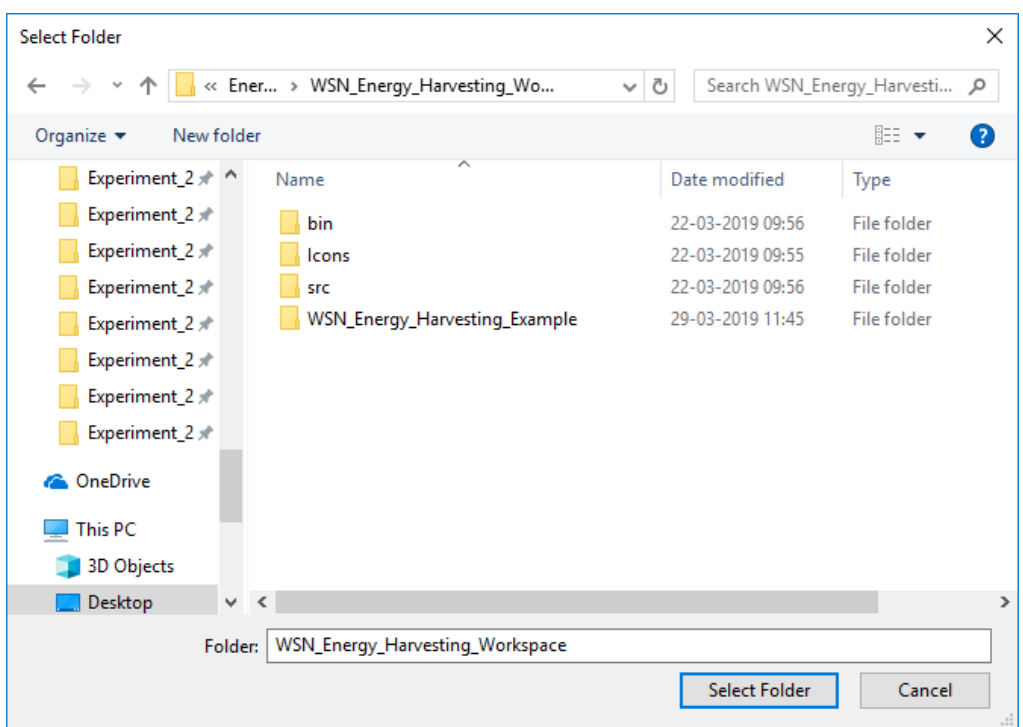

- **4.** After this click on OK button in the Import Workspace window.
- **5.** The Imported workspace will be set as the current workspace automatically. To see the imported workspace, click on Open Simulation->Workspace Options->More Options as shown below:

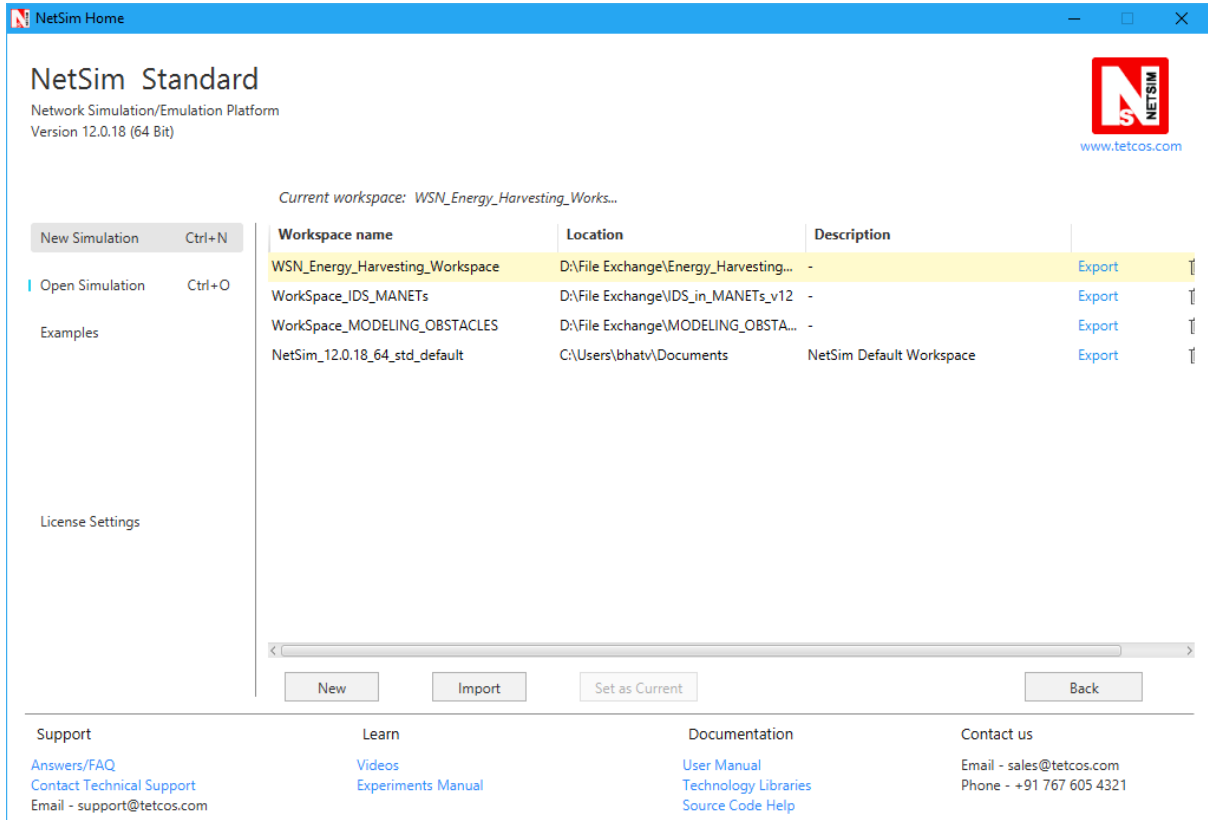

**6.** Open the Source codes in Visual Studio by going to Open Simulation-> Workspace Options and Clicking on Open code button as shown below:

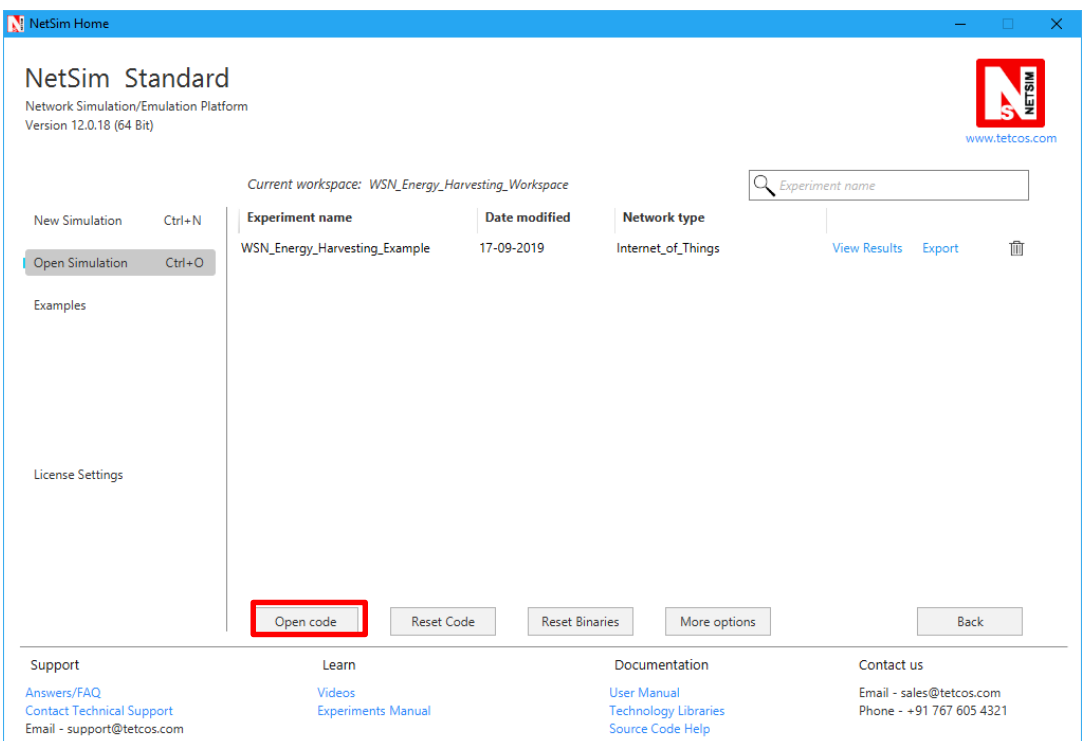

**7.** Expand BatteryModel Project and double click on the BatteryModel.h file to open it. The following changes(highlighted in red) were done to the code: **\_declspec(dllexport) void battery\_animation();**

**\_declspec(dllexport) void battery\_metrics(PMETRICSWRITER metricsWriter);**

**\_declspec(dllexport) double battery\_get\_remaining\_energy(ptrBATTERY battery); \_declspec(dllexport) int battery\_energy\_harvesting(ptrBATTERY battery, double** 

```
eh_energy);
```
**\_declspec(dllexport) double battery\_get\_consumed\_energy(ptrBATTERY battery, int mode);**

**8.** Now double click on the BatteryModel.c file to open the file. The following changes(highlighted in red) were done to the code:

**\_declspec(dllexport) double battery\_get\_remaining\_energy(ptrBATTERY battery) {**

```
return battery->remainingEnergy;
```

```
_declspec(dllexport) int battery_energy_harvesting(ptrBATTERY battery, double 
eh_energy)
{
```
**battery->remainingEnergy += eh\_energy\_mJ;**

```
}
```
**}**

**9.** Expand ZigBee project and double click on the ChangeRadioState.c file to open it. At the end of ChangeRadioState.c file the following lines of code are added:

#### **#define EH\_FRACTION 0.1**

**// EH\_FRACTION is the fraction of the received signal energy that can be // captured and harvested by the sensor.**

```
int calculate_eh(NETSIM_ID dev1, NETSIM_ID dev2)
{
       double rx_pwr = GET_RX_POWER_mw(dev1, dev2, pstruEventDetails-
>dEventTime);
      double eh_energy= EH_FRACTION * rx_pwr;
       ptrBATTERY battery = WSN_PHY(dev2)->battery;
       if(battery)
       battery_energy_harvesting(battery, eh_energy);
}
```
**10.** The function call shown in red is added to 802\_15\_4.c file

**case UPDATE\_MEDIUM:**

```
{
   double dtime=pstruEventDetails->dEventTime;
   NETSIM_ID nLink_Id, nConnectionID, nConnectionPortID, nLoop;
   NETSIM_ID nTransmitterID;
   nTransmitterID = pstruEventDetails->nDeviceId;
   ZIGBEE_CHANGERADIOSTATE(nTransmitterID, WSN_PHY(nTransmitterID)-
>nRadioState, RX_ON_IDLE);
   if(WSN_PHY(nTransmitterID)->nRadioState != RX_OFF)
          WSN_MAC(nTransmitterID)->nNodeStatus = IDLE;
          nLink_Id = fn_NetSim_Stack_GetConnectedDevice(pstruEventDetails-
>nDeviceId,pstruEventDetails->nInterfaceId,&nConnectionID,&nConnectionPortID);
          for(nLoop=1; nLoop<=NETWORK->ppstruNetSimLinks[nLink_Id-1]-
>puniDevList.pstruMP2MP.nConnectedDeviceCount; nLoop++)
   {
          NETSIM_ID ncon = NETWORK->ppstruNetSimLinks[nLink_Id-1]-
>puniDevList.pstruMP2MP.anDevIds[nLoop-1];
          if(ncon != pstruEventDetails->nDeviceId)
                                     {
   calculate_eh(nTransmitterID, nLoop);
WSN_PHY(ncon)->dTotalReceivedPower -= 
GET_RX_POWER_mw(nTransmitterID,ncon,pstruEventDetails->dEventTime);
   if(WSN_PHY(ncon)->dTotalReceivedPower < WSN_PHY(ncon)-
>dReceiverSensivity)
   WSN_PHY(ncon)->dTotalReceivedPower = 0;
                                     }
```
**}** This completes the code modifications for for energy harvesting.

**11.** Based on whether you are using NetSim 32 bit or 64 bit setup you can configure Visual studio to build 32 bit or 64 bit Dll files respectively as shown below:

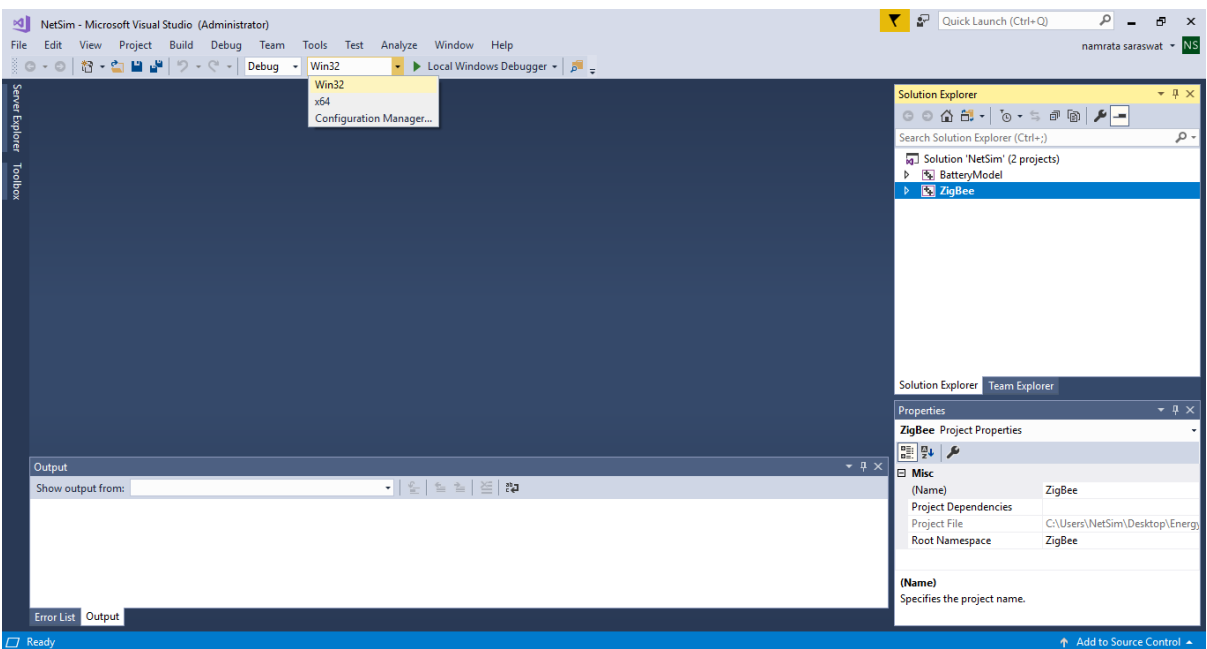

**12.** Right click on the Solution in the solution explorer and select Rebuild.

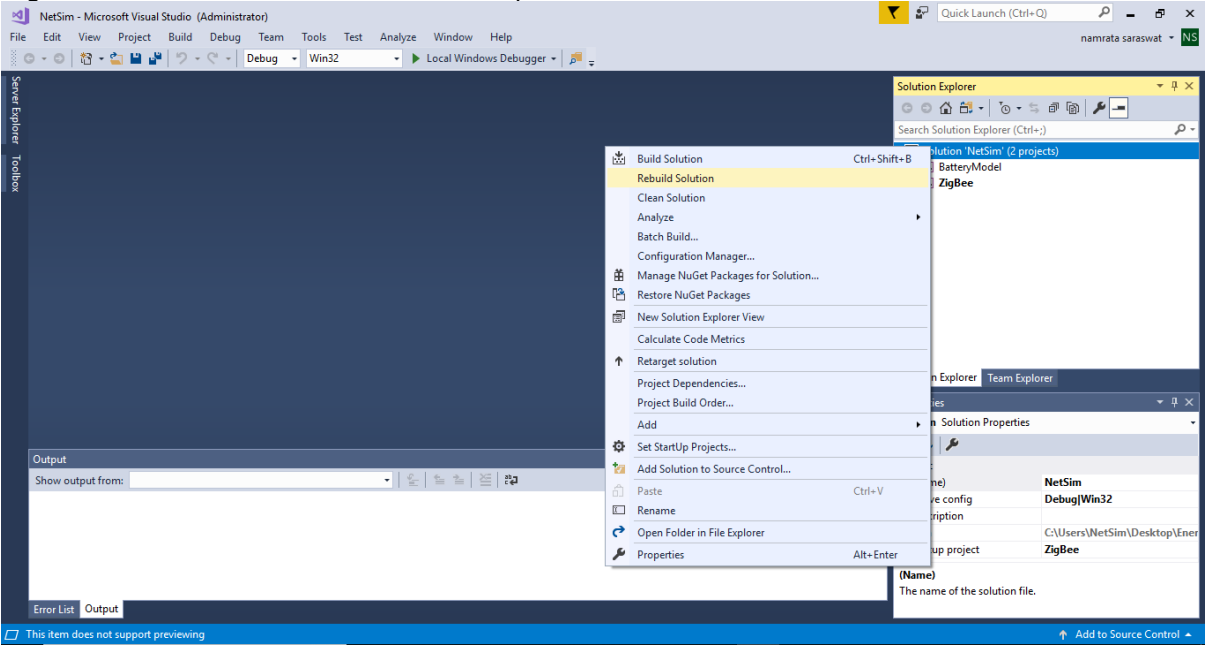

- **13.** Upon successful build modified libZigBee.dll and BatteryModel.dll file gets automatically updated in the directory containing NetSim binaries.
- **14.** Then WSN\_Energy\_Harvesting\_Workspace comes with a sample configuration that is already saved. To open this example, go to Open Simulation and click on the WSN\_Energy\_Harvesting\_Example that is present under the list of experiments as shown below:

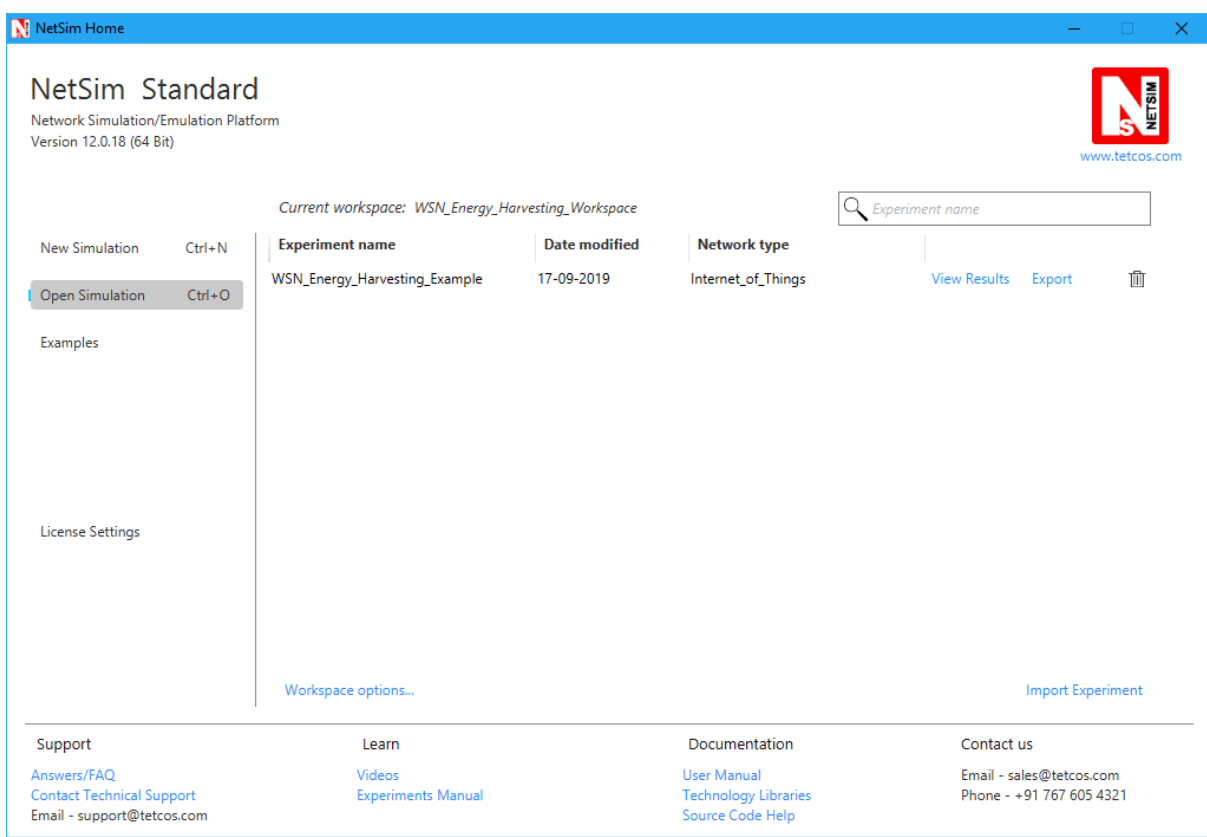

# **COMPARATIVE ANALYSIS:**

1. Create a network scenario in IoT with say 16 sensors, a 6LoWPAN Gateway, a Router and a Wired Node as shown below:

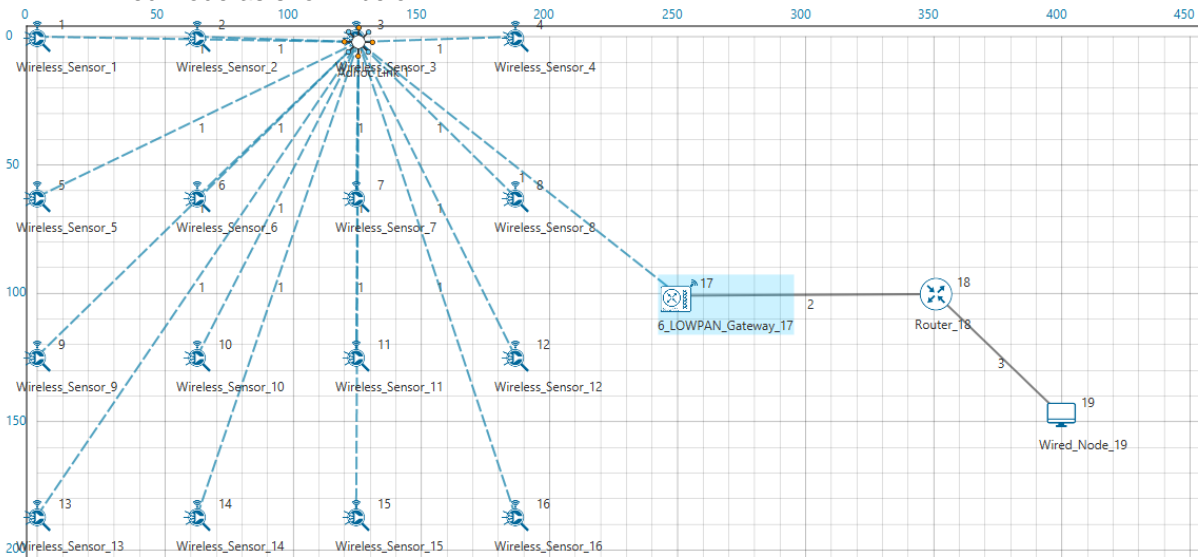

2. Configure traffic in the network by setting a few applications between some of the sensor nodes to the Wired Node using the Application Icon, as shown below:

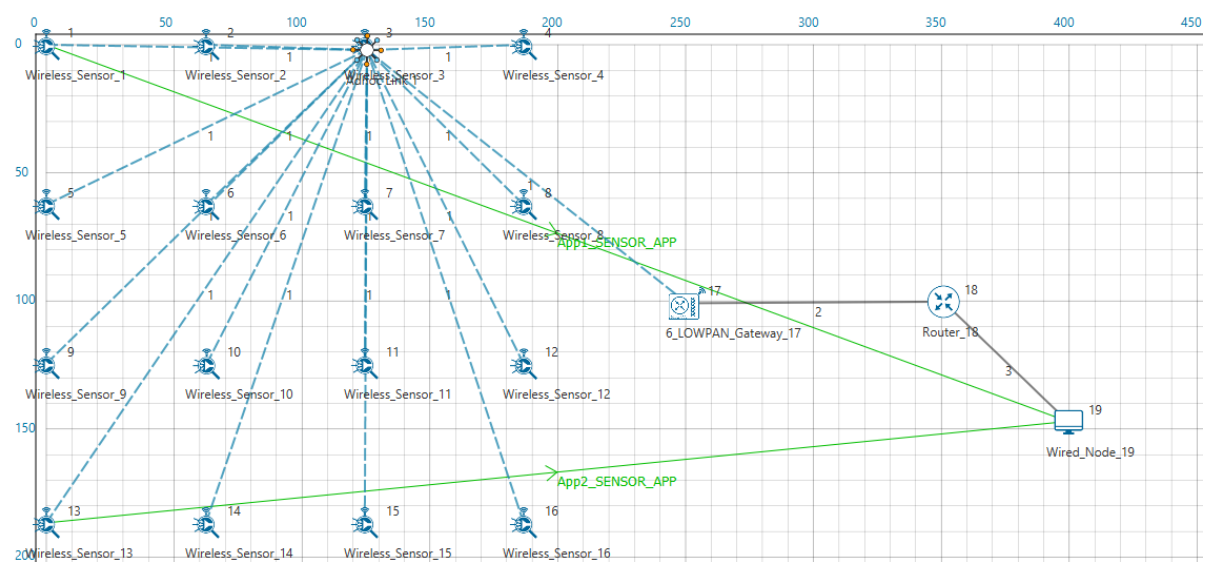

3. Disable Energy Harvesting in the Sensor nodes by setting the EnergyHarvesting parameter to OFF in the Interface(ZigBee) Properties of the sensor nodes as shown below:

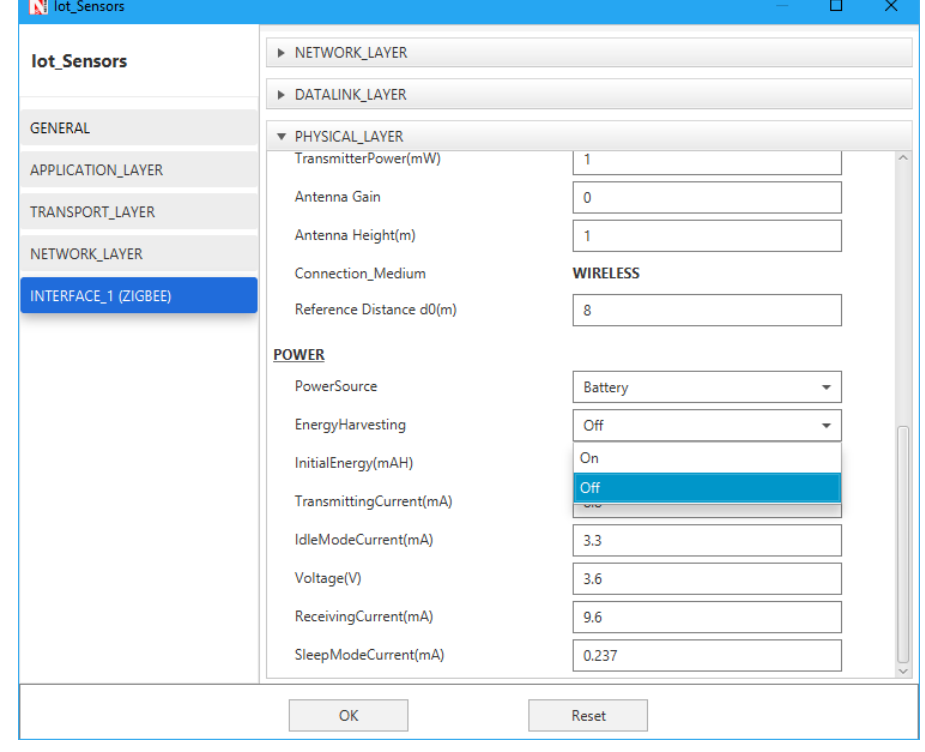

4. Run Simulation for say 100 seconds and save the simulation results. In NetSim Simulation Results Window, the Battery model table provides detailed metrics related to energy consumed by each sensor node. The column Remaining energy can be used to compare simulations with and without energy harvesting code modification.

## **WITH ENERGY HARVESTNG**

1. Now re-run the network simulation for 100 seconds and save the simulation results. You can use the table remaining energy column present in the Battery model table which is part of NetSim Simulation Results window to compare simulations with and without wireless energy harvesting.

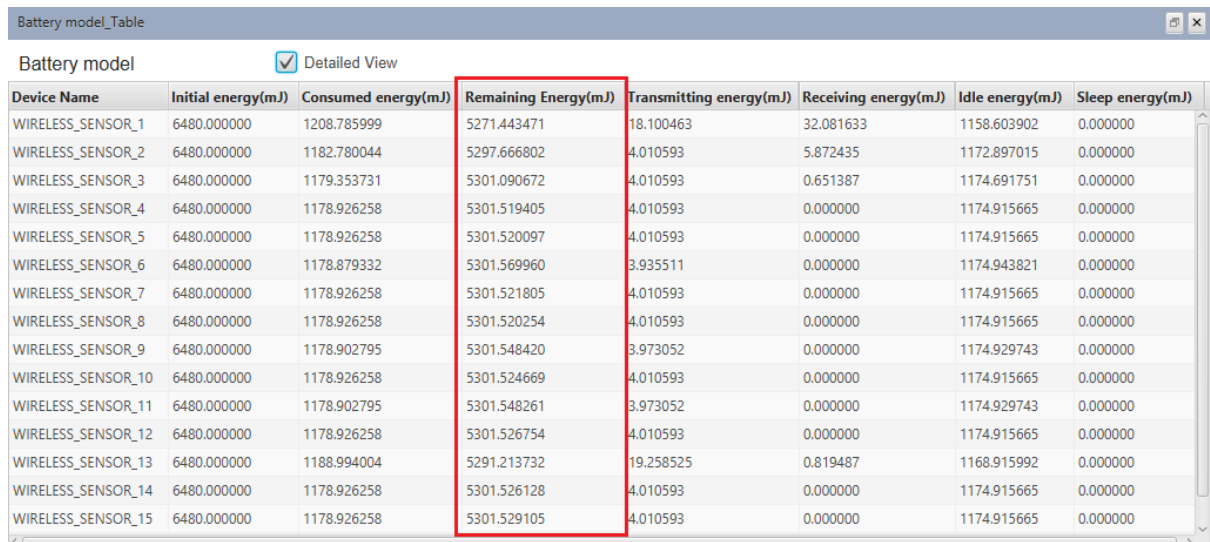

Now on comparing the custom IOT metrics we can observe that Energy Harvesting increases sensors' working capability. Simulations can be performed for different values of EH Fraction which may vary as per the efficiency of the Energy Harvesting unit.